**Eylül 2021**

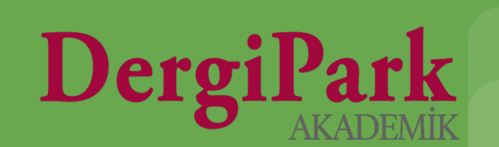

Derginize gönderilen makalenin değerlendirmeleri tamamlandıysa ve yayınlanmak üzere kabul edildiyse, uygun görülen tarihte bir sayı altında yayınlayabilirsiniz.

Sayı yayınlamak için makaleleri yüklü ve hazırlanmış olmalıdır. Ardından ilgili sayı ile ilişkilendirilir ve sayı yayınlandığında makaleler dergi ana sayfasında gösterilir.

Yayın tarihi gelen sayılar sistemimizde "**yayında**" seçeneği ile yayınlanır. Yayında durumlu sayılarda düzenleme süresi 5 gündür. 5 günlük düzenlemenin ardından sayı editörlüğün düzenlemesine kapatılır.

Hazırlanan sayının yayın tarihi geldiğinde, sayının yayın durumu "yayında" olarak editörlük tarafından değiştirilmelidir. Sistem yayın tarihine bakarak sayıyı otomatik yayınlamamaktadır.

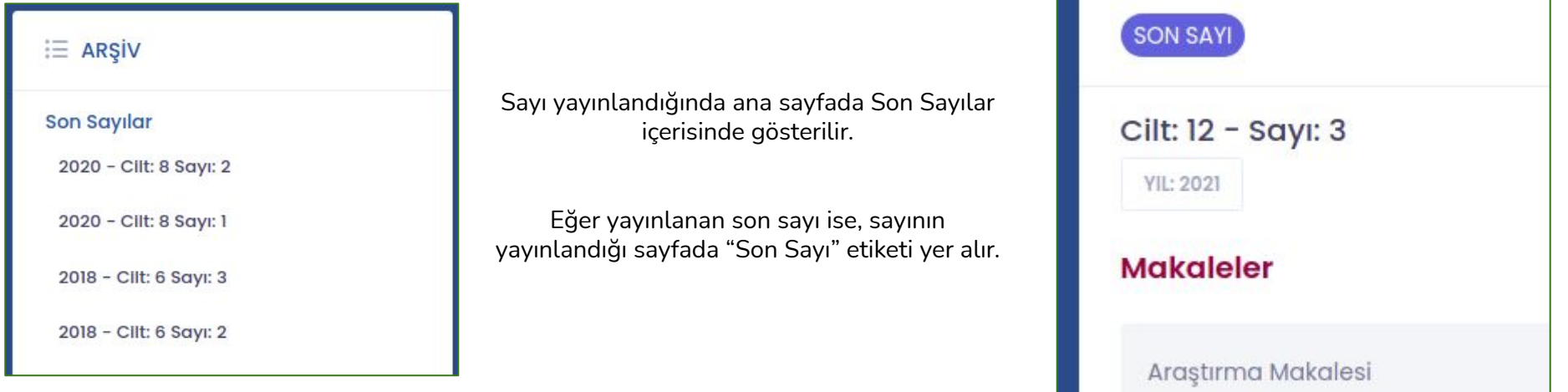

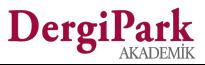

Sayı yayınlamanız için öncelikle makalelerinizin derginizde yüklü olması gerekmektedir.

İster süreci dışarıda tamamlanmış olsun, isterseniz de DergiPark üzerinden makale gönderilmiş olsun. Her iki durum için de makalenin sürecinin tamamlanmış olması beklenir.

Süreci dışarıda yürütüldü ise DergiPark'a son dosyası ile "**Makaleler**" sayfasından yükleyebilirsiniz.

Süreci DergiPark'ta yürütüldü ise kabul kararı verdiğiniz makalenin yayın sürecini tamamlamanız, bitirmiş olmanız gerekmektedir. Bunun için süreçteki makalenizde gösterilen "**Süreci Tamamla**" seçeneğini kullanınız.

Her iki durumda da makale "**Sayıya atanmaya hazır**" olacaktır.

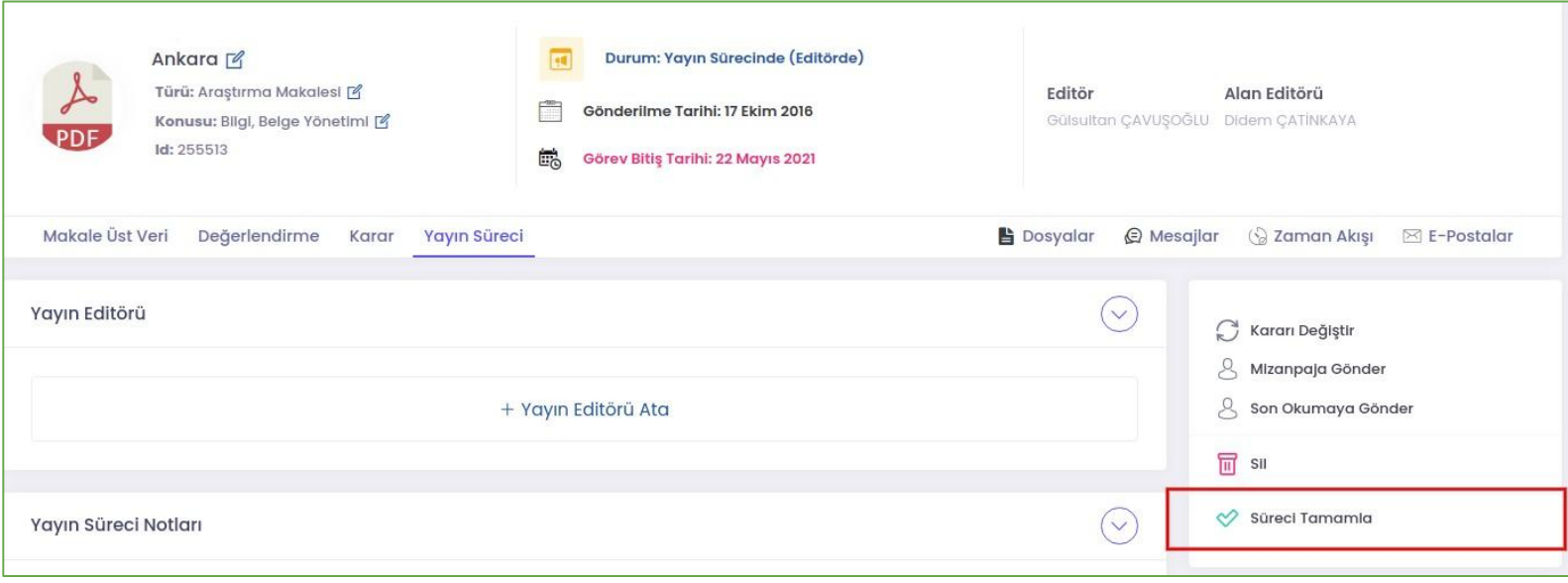

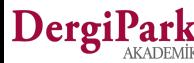

#### **Sayıya makale eklemek**

Sayıya atanmaya hazır hale getirilmiş makalede, editör panelindeki "Makaleler" sayfasında; üst veri, yazar, dosya ve kaynakça düzenlemenizi yapabilirsiniz.

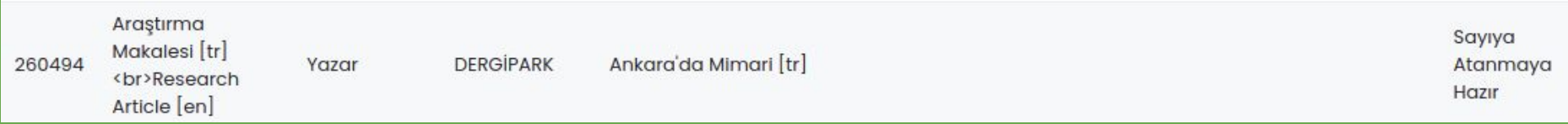

Üst veri ve dosya düzenlemelerinizin ardından, makaleyi bir sayı altında dergi ana sayfanızda sunmak istiyorsanız, **MENU>>Sayılar ve Makaleler>>Sayılar** sayfanıza geçiniz.

Açılan sayfada "Yeni Oluştur" butonuna tıklayınız. Böylece sayı bilgilerini girebileceğiniz bir form sayfası açılacaktır.

Bu form sayfasında sayınız için cilt, sayı bilgisi ile diğer zorunlu alanları doldurunuz ve formu kaydediniz.

Oluşturduğunuz boş sayıyı, **MENU>>Sayılar ve Makaleler>>Sayılar** sayfasında görebilirsiniz.

Yanındaki seçeneklerden "**Sayıdaki Makaleler**"e tıklayıp, açılan sayfada "**Sayıdaki Makaleleri Düzenle**"ye geçiniz. Sayınızda göstermek üzere yüklediğiniz makaleleri listeden seçip, ekleyebilirsiniz.

Eklediğiniz makaleler bu işlem sırasında otomatik yayınlanmaz, sadece sayıya ekleme yapmış olursunuz. Henüz taslaktır.

Sayıyı yayınladığınızda, makaleler de yayınlanır.

DergiPark

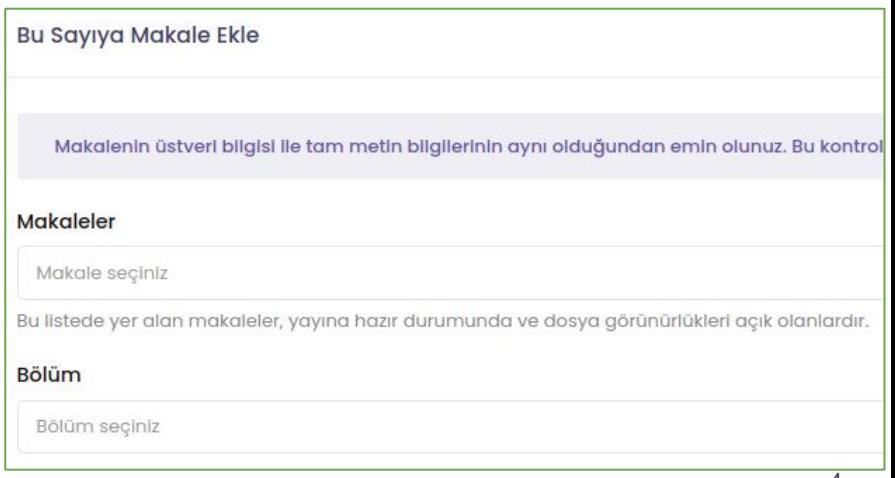

#### **Sayı Düzenlemek**

Sayınızı oluşturduktan sonra **MENU>>Sayılar ve Makaleler>>Sayılar** sayfasına geçiniz. Oluşturduğunuz sayının yanındaki seçenek butonuna tıklayınız.

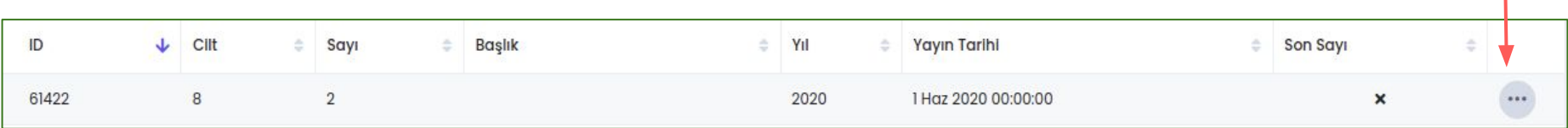

**Sayıdaki Makaleler** seçeneği ile, sayınıza makale ekleyebilirsiniz.

**Sayı Dosyaları** seçeneği ile; editörden, içindekiler, kapak, jenerik gibi makale olmayan dosyalarınızı yükleyebilirsiniz.

**Düzenle** seçeneği ile, sayınızın cilt, sayı, başlık, yıl bilgisini güncelleyebilirsiniz.

Sayınızı silebilirsiniz. Silmeniz halinde içerisinde makale varsa korunur. İçerisindeki makaleler silinmez. Sadece sayı bilgisi silinir.

Sayı bazlı değişen kurullarınız var ise ya da yayınlayacağınız özel sayı için farklı kurul üyeleri görev aldı ise, ilgili sayıda görev alan kurul üyelerini ekleyebilirsiniz.

Sayı bazında değişen kurul üyeniz yoksa, derginizin ana sayfasındaki Kurullar menüsü yeterlidir. Sayı için ayrıca kurul eklemenize gerek yoktur.

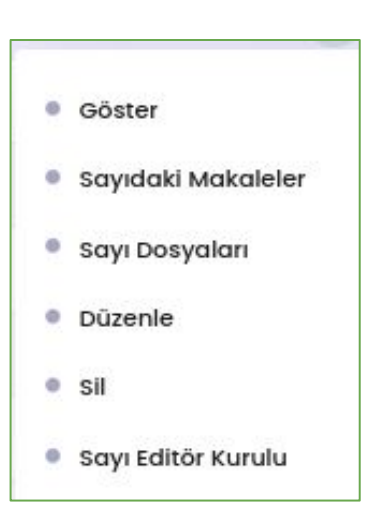

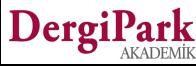

Sayıya makale ekleme ve diğer sayı düzenleme işleminizin ardından, ana sayfanızda yayınlamak için, **MENU>>Sayılar ve Makaleler>>Sayılar** sayfasına geçiniz.

Bu sayfada oluşturduğunuz ve içerisine ilgili makaleleri eklediğiniz sayıyı bulunuz. Yanındaki seçeneklerden, "**Düzenle**"ye geçiniz.

Açılan sayı bilgileri formunda, yayınlama seçeneklerinden "**Yayında**"yı seçiniz.

Formdaki cilt, sayı, mevsim alanları zorunlu olmayıp, sayınız aynı zamanda bir özel sayı ise sadece başlık da yazabilirsiniz.

Cilt, sayı, mevsim ya da başlık olarak hangi alanları doldurduysanız, ana sayfanızda ilgili verinin gösterimi için "**görüntülenme modunu**" belirlemeyi unutmayınız.

Örneğin; cilt ve sayı bilgileri ile gösterilmesini istiyorsanız, görüntülenme modunu "Cilt ve Sayı" seçiniz.

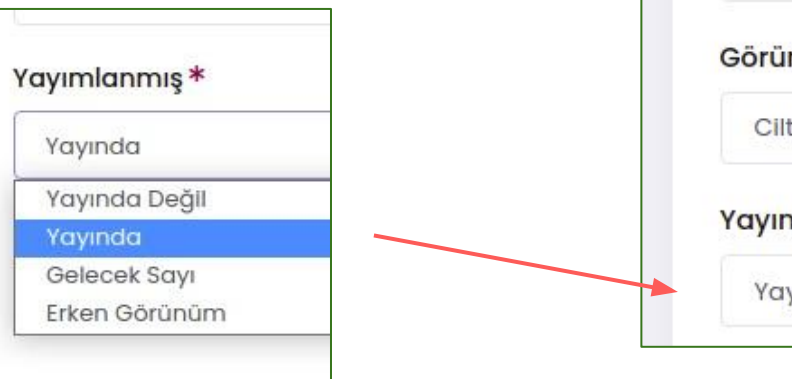

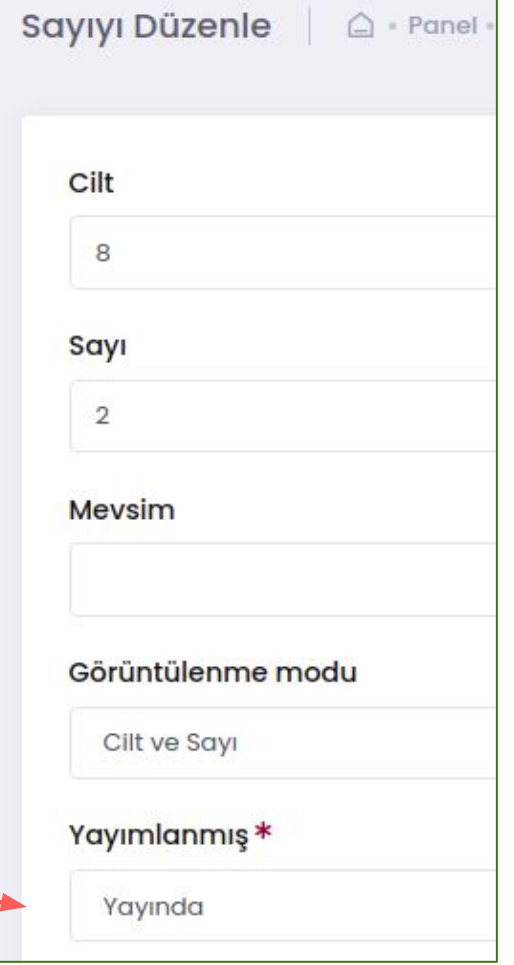

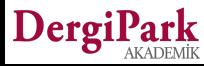

Yayında seçeneğini seçip, sayfayı kaydediniz. Böylece, sayınız ile içerisindeki makaleler derginizin ana sayfasında yayınlanır.

Hem dergideki tüm kullanıcılarınıza hem de ilgili sayıdaki makale yazarlarına, derginin sayısının yayınlandığını bildiren mail gönderilir.

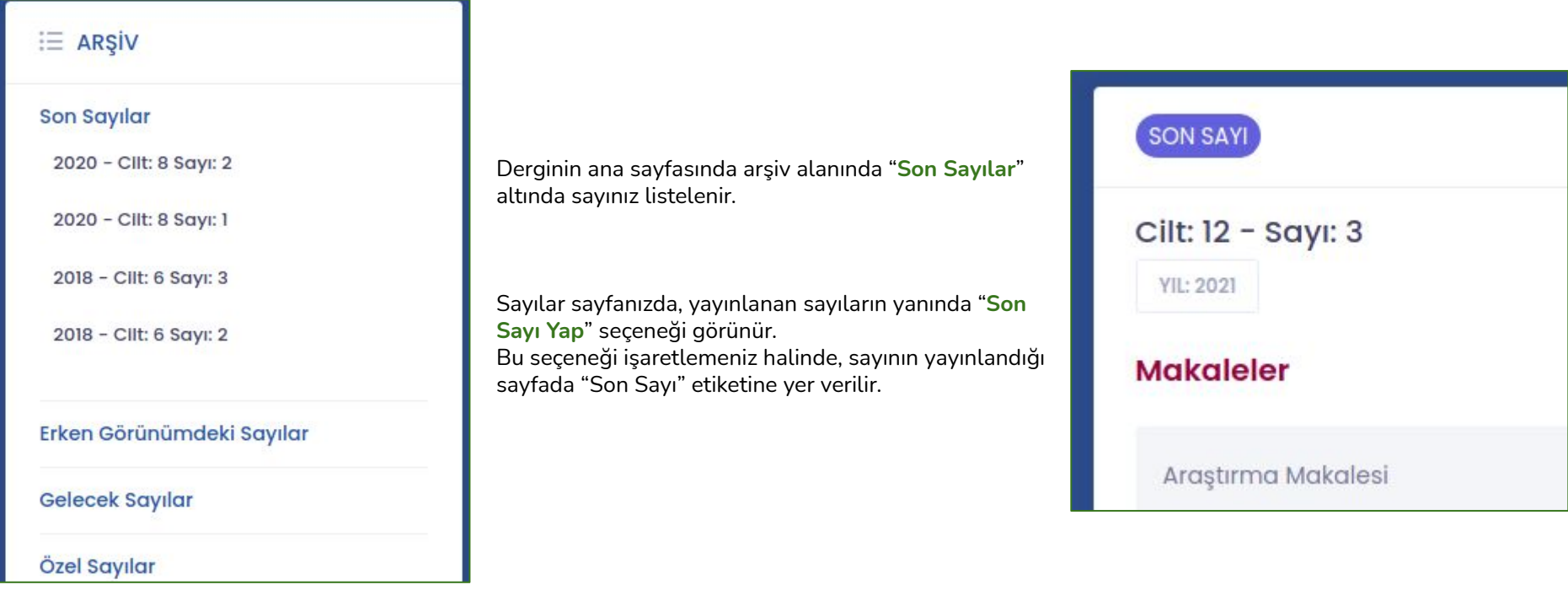

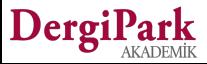

## **İyi çalışmalar dileriz**

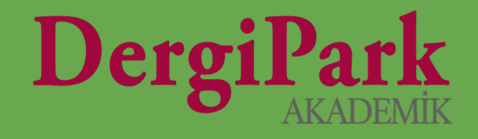

# 8